### **MANUAL PENGGUNAAN APLIKASI**

Aplikasi pendukung untuk menjalankan website sistem e-learning :

- a. xampp-win32-5.6.23
- b. npp.6.7.5
- c. Browser (Google Chrome, Mozilla Firefox, dll)
- d. Koneksi internet
- 1. Xampp digunakan untuk menjalankan aplikasi di localhost. Berikut panduan cara mengakses website didalam server local.
	- a. Instal aplikasi Xampp
	- b. Aktifkan Xampp untuk menjalankan database dan Apache

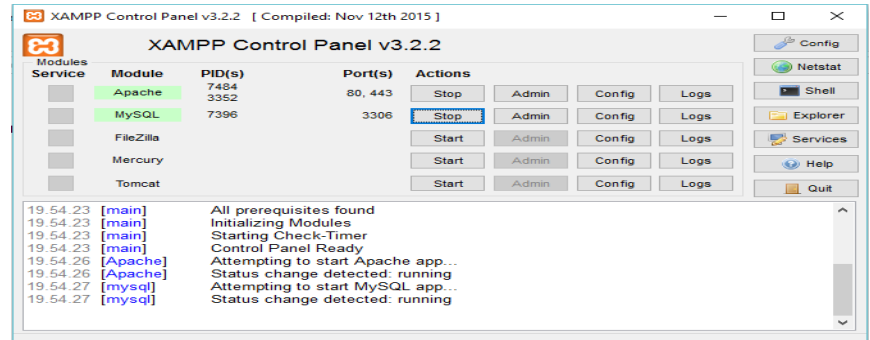

2. Setelah Xampp dijalankan maka database wisata dapat dilihat pada browser :

<http://localhost/phpmyadmin> seperti pada gambar dibawah ini:

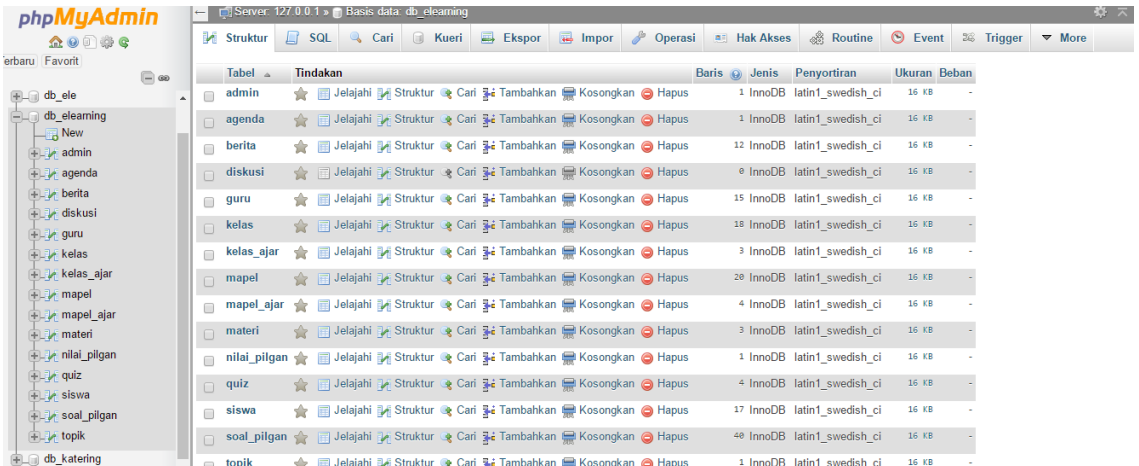

3. Untuk memindahkan database db\_elearning dari folder cd maka dapat dilakukan langkah - langkah seperti berikut:

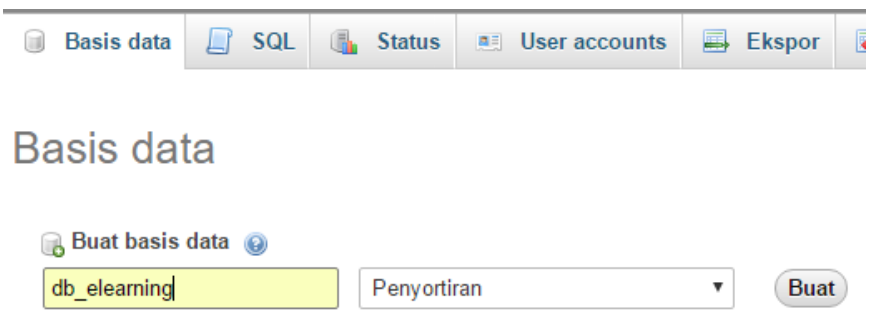

4. Import file database db\_elearning dari file tempat penyimpanan

:

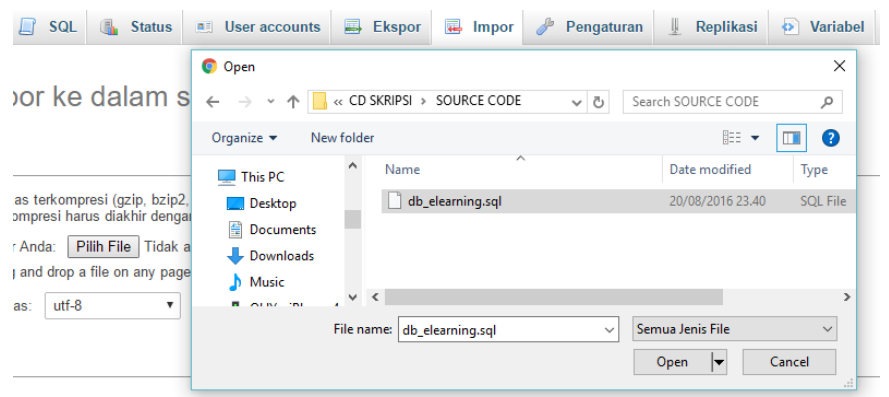

5. Setelah semua berhasil, maka akan tampil database seperti pada gambar berikut

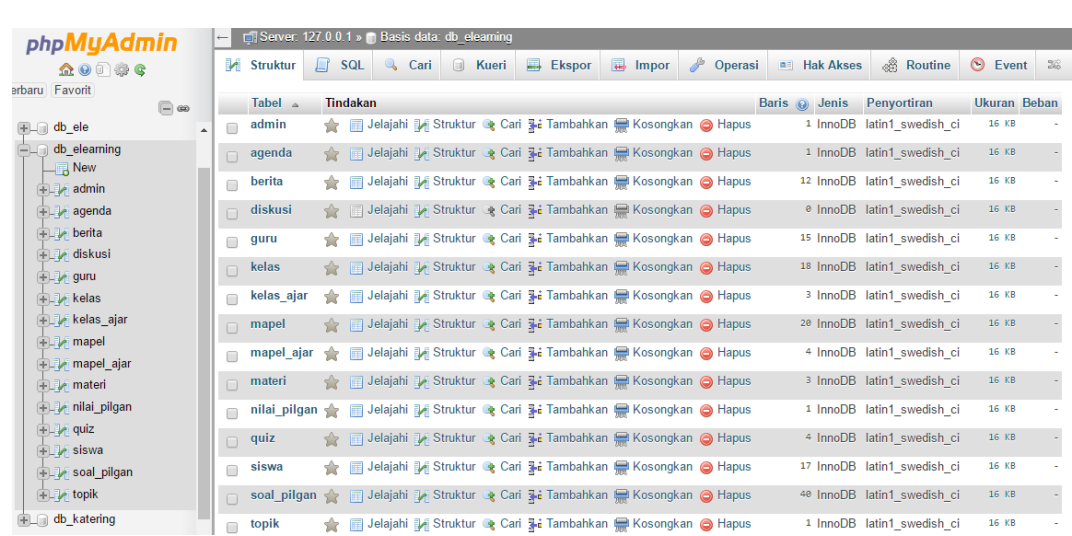

6. Buka directori C, buka folder Xampp. Didalam Xampp terdapat folder htdoc,

buatkan folder baru dengan nama e-learning kemudian paste seluruh sourcode.

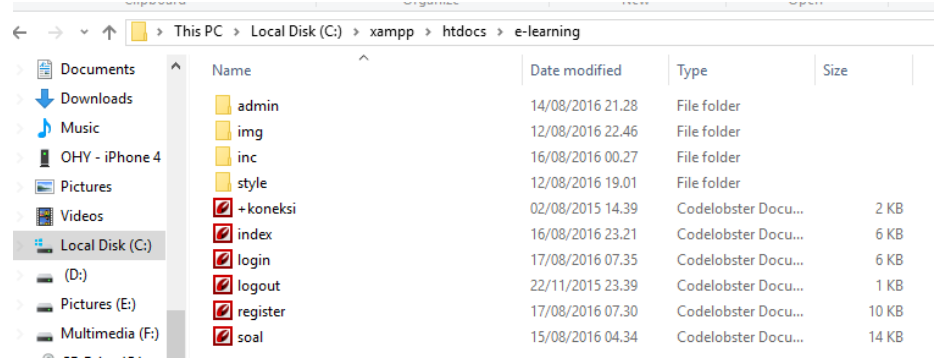

7. Selanjutnya buka file +koneksi.php untuk dihubungkan dengan database db\_elearning. Jika database memiliki password maka pada koneksi ditambahkan password sesuai dengan password database masing - masing seperti pada gambar berikut :

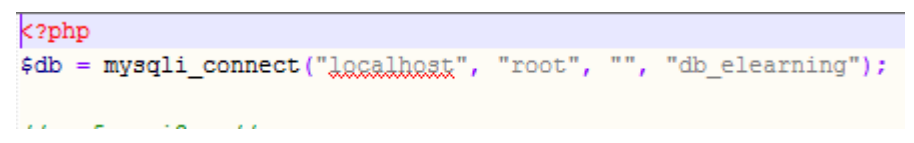

8. Jika semua telah selesai, langkah selanjutnya adalah menjalankan program dengan membuka localhost pada browser dengan cara [http://localhost/e-](http://localhost/e-learning)

[learning](http://localhost/e-learning) Tampilan halaman utama web seperti pada gambar berikut :

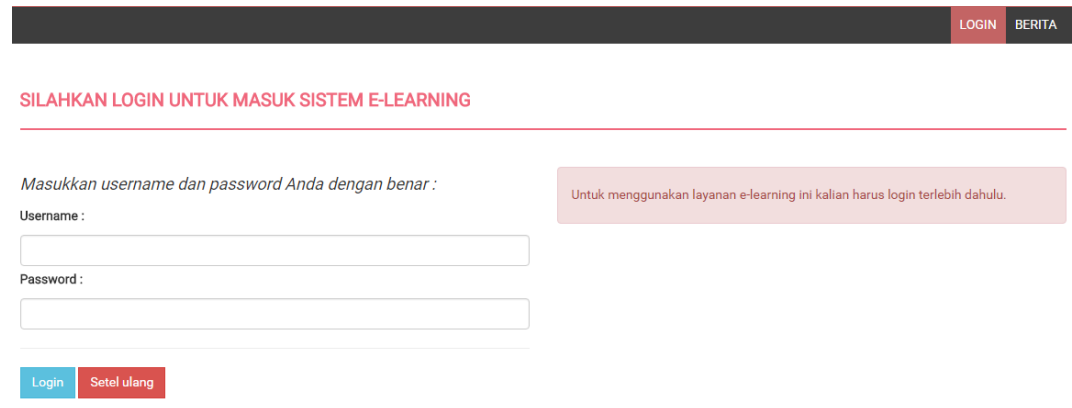

#### **STRUKTUR APLIKASI**

Struktur aplikasi memiliki 2 bagian yaitu:

- 1. Admin, sebagai penanggung jawab dalam mengelola data siswa dan menginputkan data mata pelajaran, kelas, membuat berita, dan data guru
- 2. Guru,sebagai pengguna aplikasi untuk mengupload materi, membuat kuis, membuat soal, membuat berita, dan membuat forum diskusi.
- 3. Siswa sebagai pengguna aplikasi untuk mendownload materi, mengerjakan soal kuis, melihat berita dan mengikuti forum diskusi.
- 4. Kelapa Sekolah pengguna aplikasi untuk melihat informasi prestasi per kelas, informasi berita dan informasi nilai mata pelajaran per kelas.
- 1. Admin untuk mengelola data guru, kelas, mata pelajaran pada sistem, setiap admin memiliki ID masing – masing untuk dapat diakses ke dalam sistem. Berikut tampilan login admin.

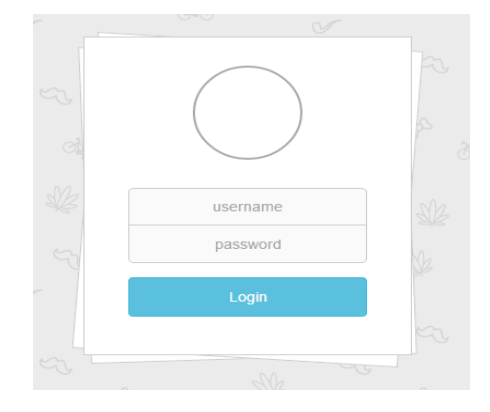

Setelah petugas melakukan login dengan menggunakan ID admin. Maka akan memasuki halaman utama admin seperti pada gambar berikut :

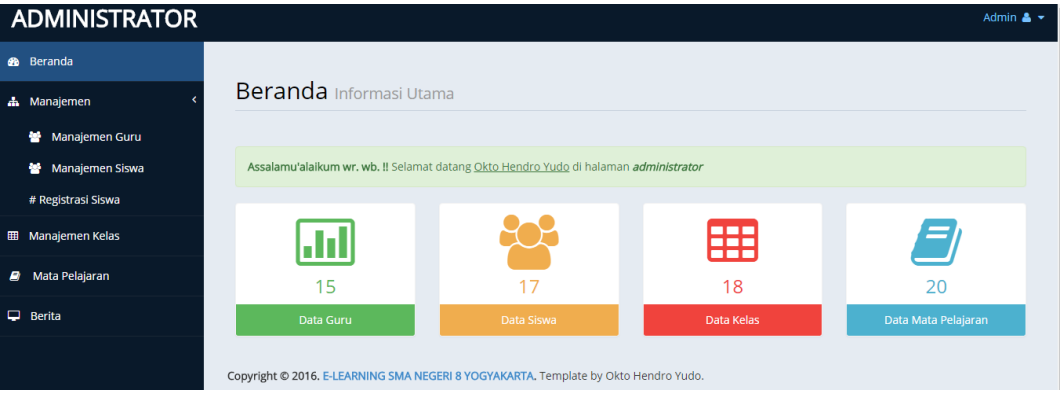

## A. Data Guru

Data digunakan untuk menginput data, mengelola, megedit dan menghapus data guru.

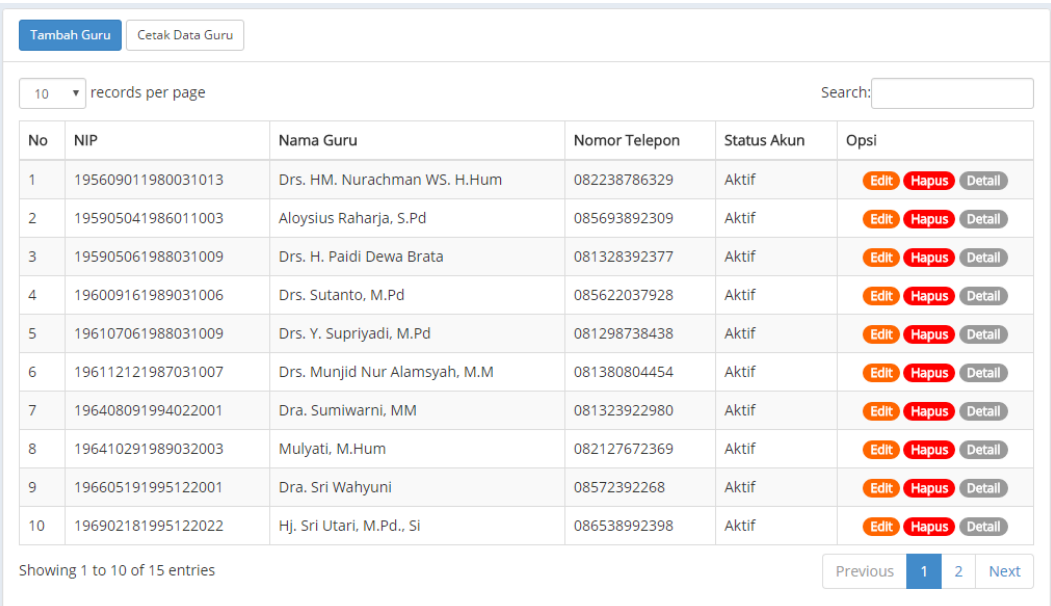

## B. Data Siswa

Data digunakan untuk menghapus dan memberi hak akses akun yang sudah

aktif pada akun siswa.

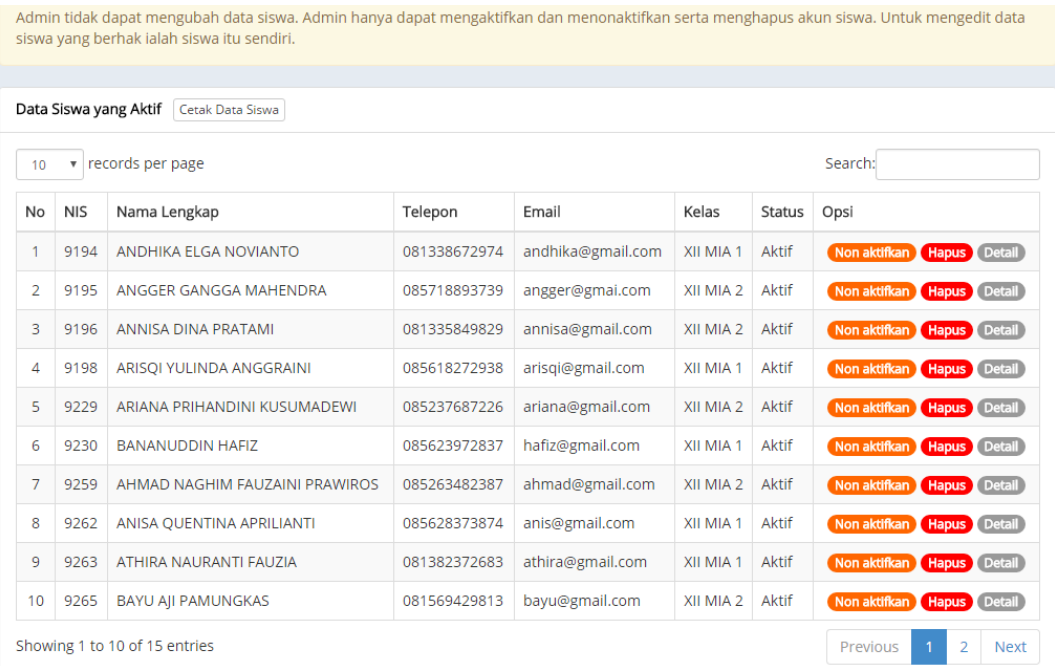

# C. Data Siswa Registrasi

Data digunakan untuk menghapus dan memberi hak akses akun yang tidak

aktif pada akun siswa.

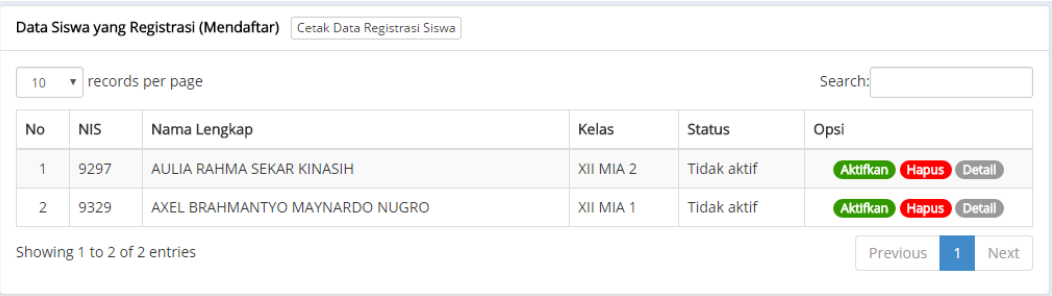

# D. Data Kelas

Data digunakan untuk menginputkan, mengedit, menghapus data kelas.

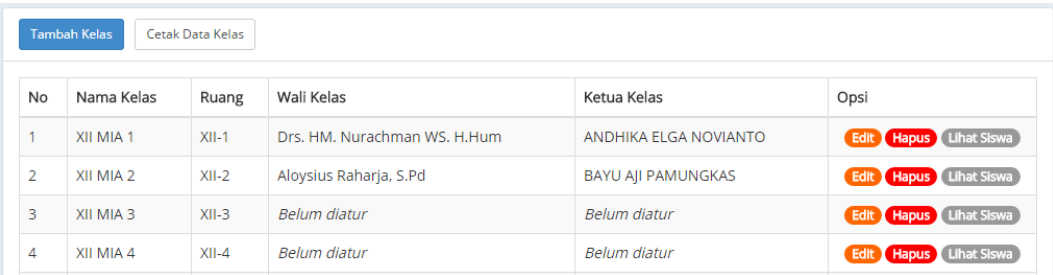

## E. Data Mata Pelajaran

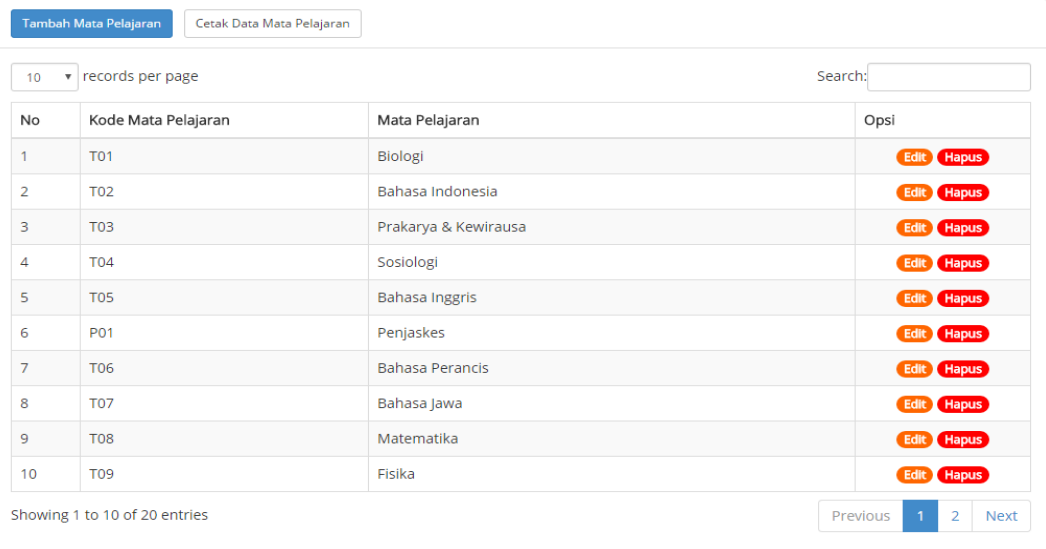

# F. Data Berita

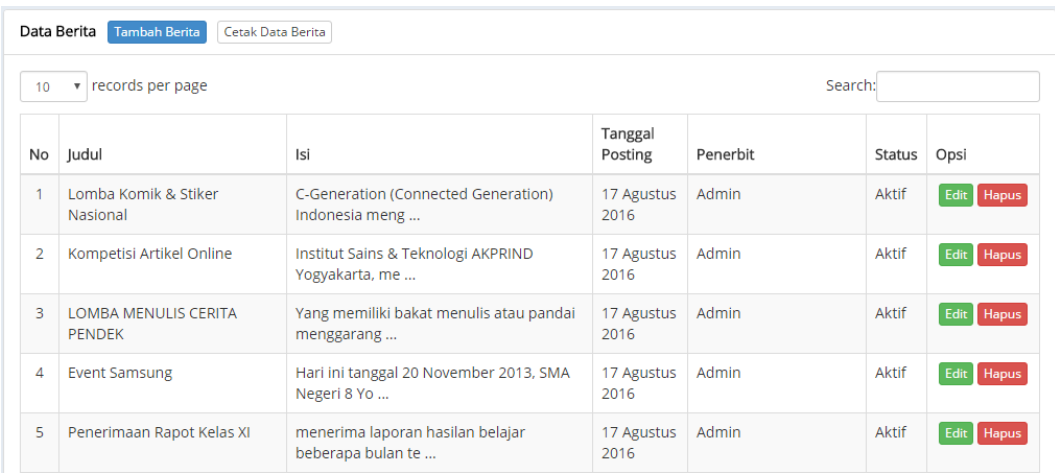